## **Einen Brief schreiben**

1. Wählen Sie bitte im Hauptmenü Dokument - Neu den Befehl Neues Dokument. Das Eingabefenster für neue Dokumente wird geöffnet:

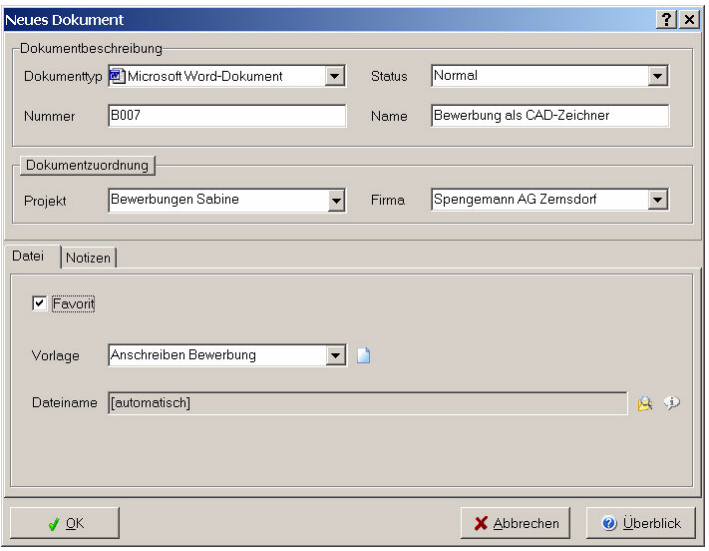

- 2. Dokumenttyp: Wählen Sie das zuständige Anwendungsprogramm, in diesem Fall Ihre Textverarbeitung aus der Liste Dokumenttyp. Im Feld Vorlage können Sie eine Dokumentvorlage für den neuen Brief auswählen.
- 3. Dokumentattribute festlegen: Geben Sie einen aussagekräftigen Namen ein, wählen Sie das Projekt aus der Liste und legen Sie alle weiteren, für Sie wichtigen Attribute fest.
- 4. Klicken Sie jetzt bitte auf OK. Die Textverarbeitung wird gestartet und das Dokument anhand der gewählten Vorlage vorbereitet. Sie können jetzt den Brief verfassen, ausdrucken und speichern (der Dateiname ist bereits vergeben).

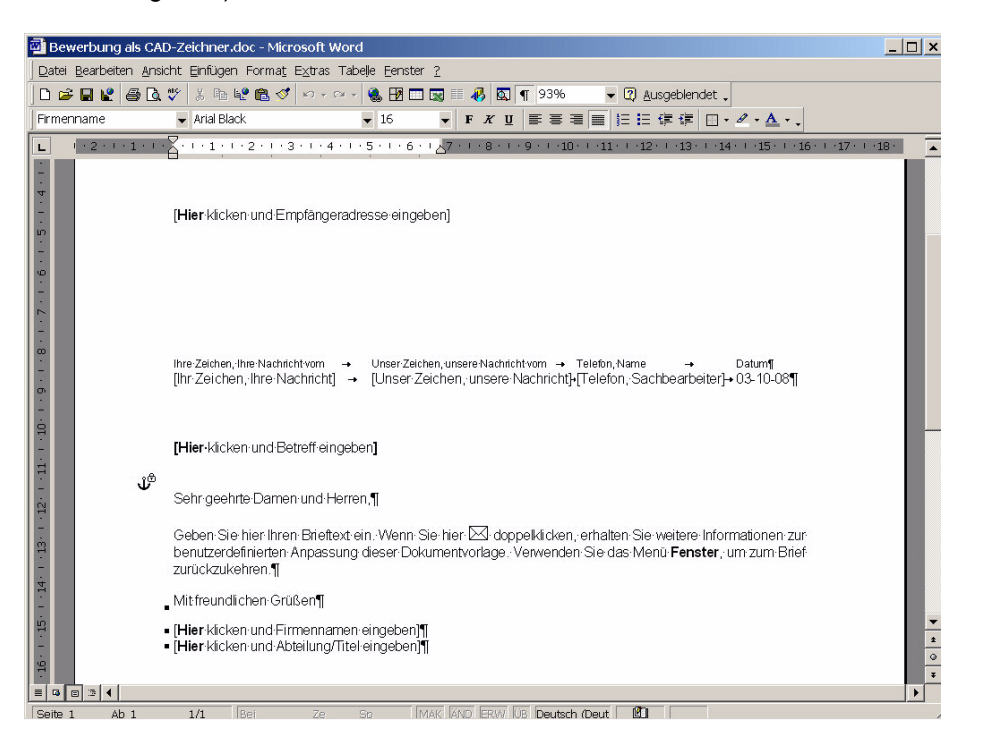

5. Wenn Sie später auf diesen Brief zugreifen möchten, geben Sie einfach die gesuchten Attribute in den primären Suchfeldern (Eingabefelder oberhalb der Dokumenttabelle) ein:

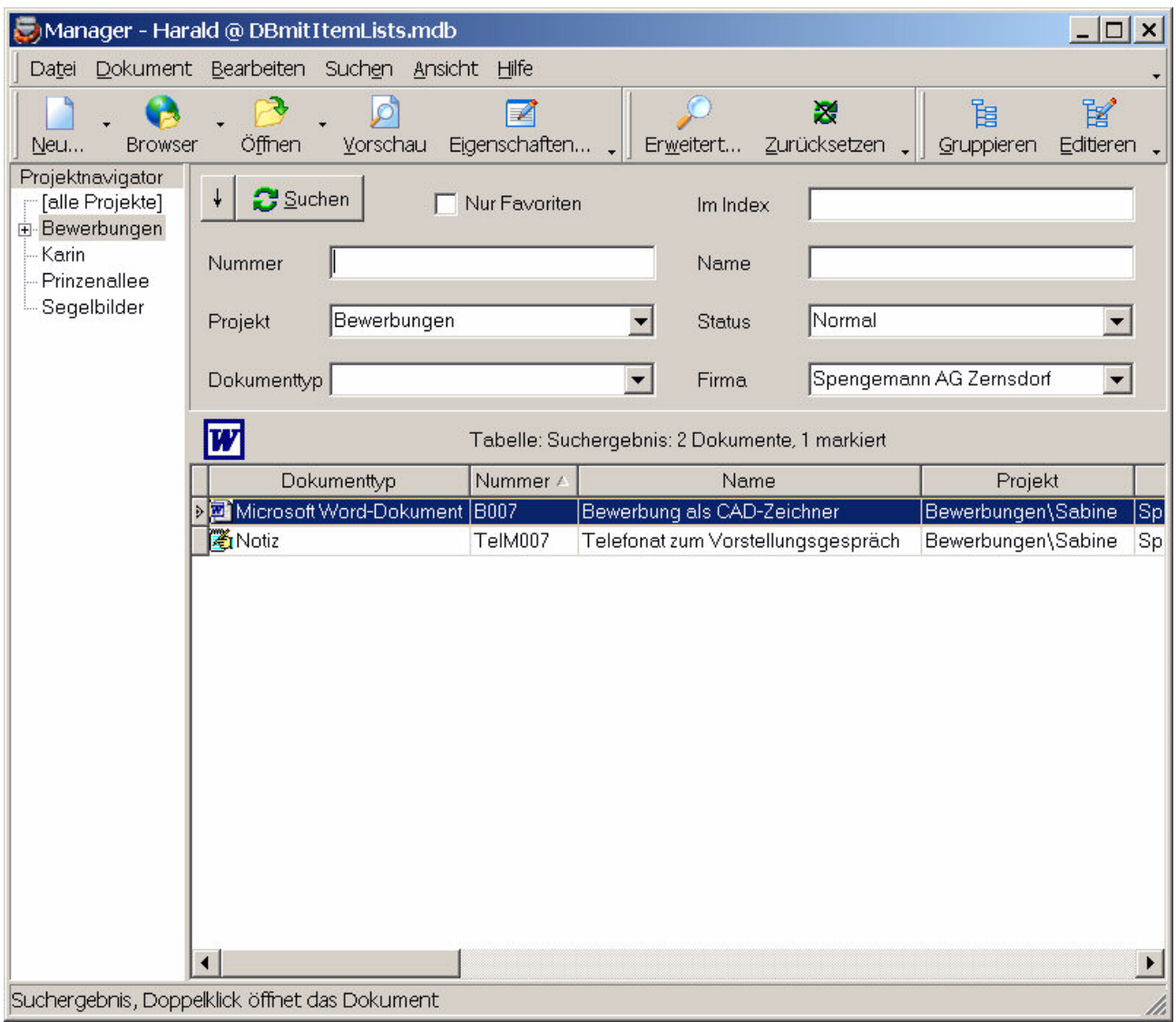

Wenn Sie z.B. einen Projektnamen angeben, werden alle Dokumente (Briefe, Tabellen, Zeichnungen, usw.) dieses Projektes in der Tabelle angezeigt. Ein Doppelklick auf den Brief startet wiederum die Textverarbeitung und öffnet automatisch den Brief.

Sie können auch:

Papierdokumente scannen Dokument - Neu - Scannen Menübefehl:

Dateien mit dem Windows-Explorer® importieren (Drag&Drop)

EMails vom Mailprogramm importieren (Drag&Drop)

Internetadressen vom Browser übernehmen **Q** Dokument - Neu - Web Browser Menübefehl: